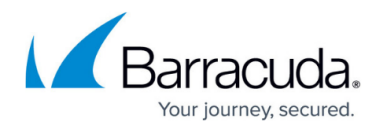

# **Provisioning Client Devices**

#### <https://campus.barracuda.com/doc/39815451/>

This functionality is supported on client devices running Microsoft Windows, iOS and macOS 10.7 and above.

The Device Configuration feature allows you to provision resources and other settings configured on the Barracuda SSL VPN directly on a user's device. When logged in, the user will see resources and settings on their **RESOURCES > Device Configuration** page, depending on what resources you make available to them and the operating system of the device. There they can select the resources to be provisioned and where they should be located on the device, for example, in a folder on the Desktop.

### **Before you begin**

For the user to be able to see the **RESOURCES > Device Configuration** page, the following conditions must be met:

- The user must have the access right Personal Access Right / Device Configuration View.
- There must be a accessible resource on the client to be provisioned.
- For the items: client certificates, Exchange ActiveSync settings, and LDAP settings, the corresponding option on the **RESOURCES > Configuration** page must be set to allow the provisioning.

#### **Grant access to users**

Follow these instructions to grant users the access right Personal Access Right / Device Configuration View:

- 1. Log into the [SSL VPN web interface.](http://campus.barracuda.com/doc/39815977/)
- 2. Verify that you have selected the correct user database on the top right of the page.
- 3. Go to the **ACCESS CONTROL > Access Rights** page.
- 4. In the **Create Access Right** section, select the relevant database from the **User Database** drop-down list.
- 5. Select **Personal Right**.
- 6. Enter a descriptive **Name** for this access right.
- 7. In the **Available Rights** list, select **Device Configuration View** and click **Add >>**.
- 8. In the **Available Policies** list, select the policies for which provisioning should be enabled and click **Add**.

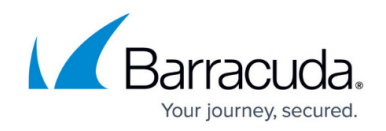

9. Click **Add**.

On the **RESOURCES > Configuration** page, in the **Device Configuration** section, you can configure whether the non-resource items (certificate, exchange, LDAP) can be provisioned.

### **Windows devices**

This table shows the types of items that can be provisioned to Windows devices.

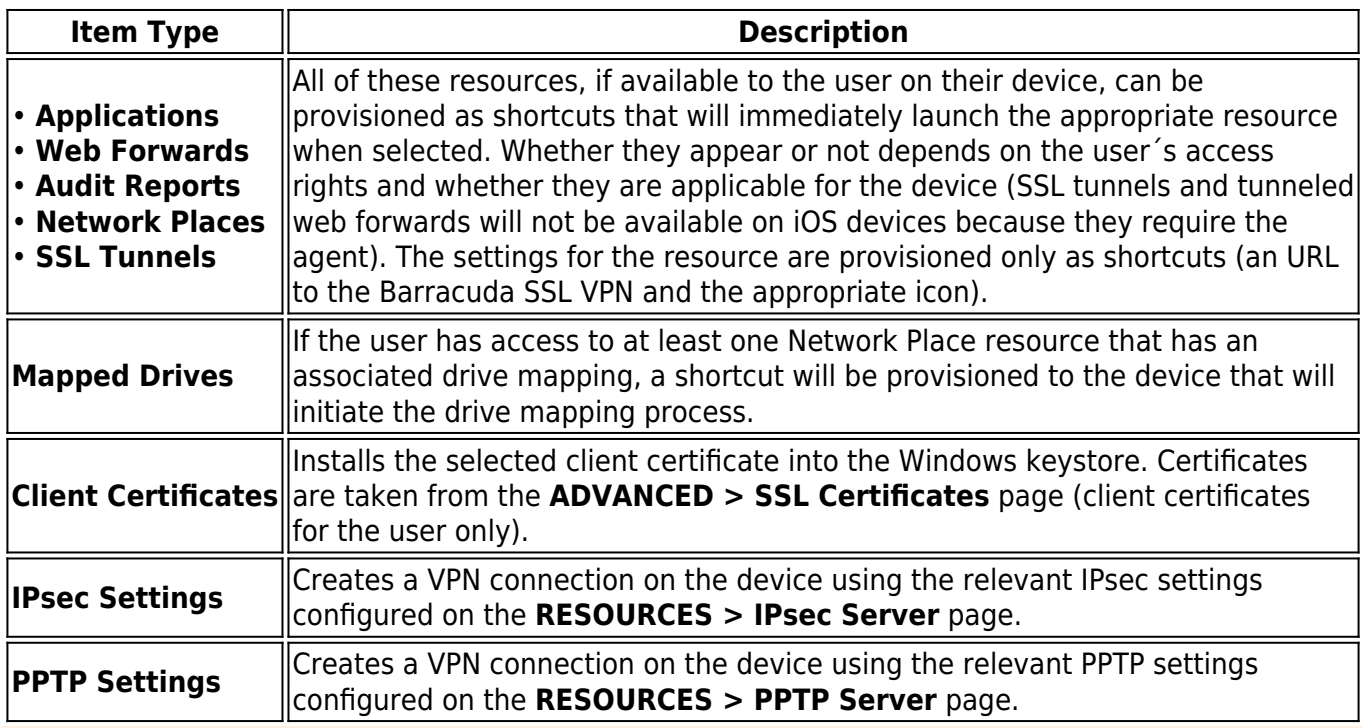

Known Issue: The preshared key has to be entered manually by the user for PPTP and L2TP/IPsec connections on Windows devices.

#### **iOS / macOS devices**

This table shows the types of items that can be provisioned to iOS and macOS (10.7 and above) devices.

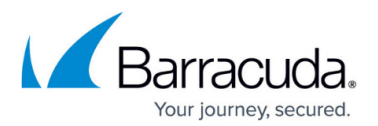

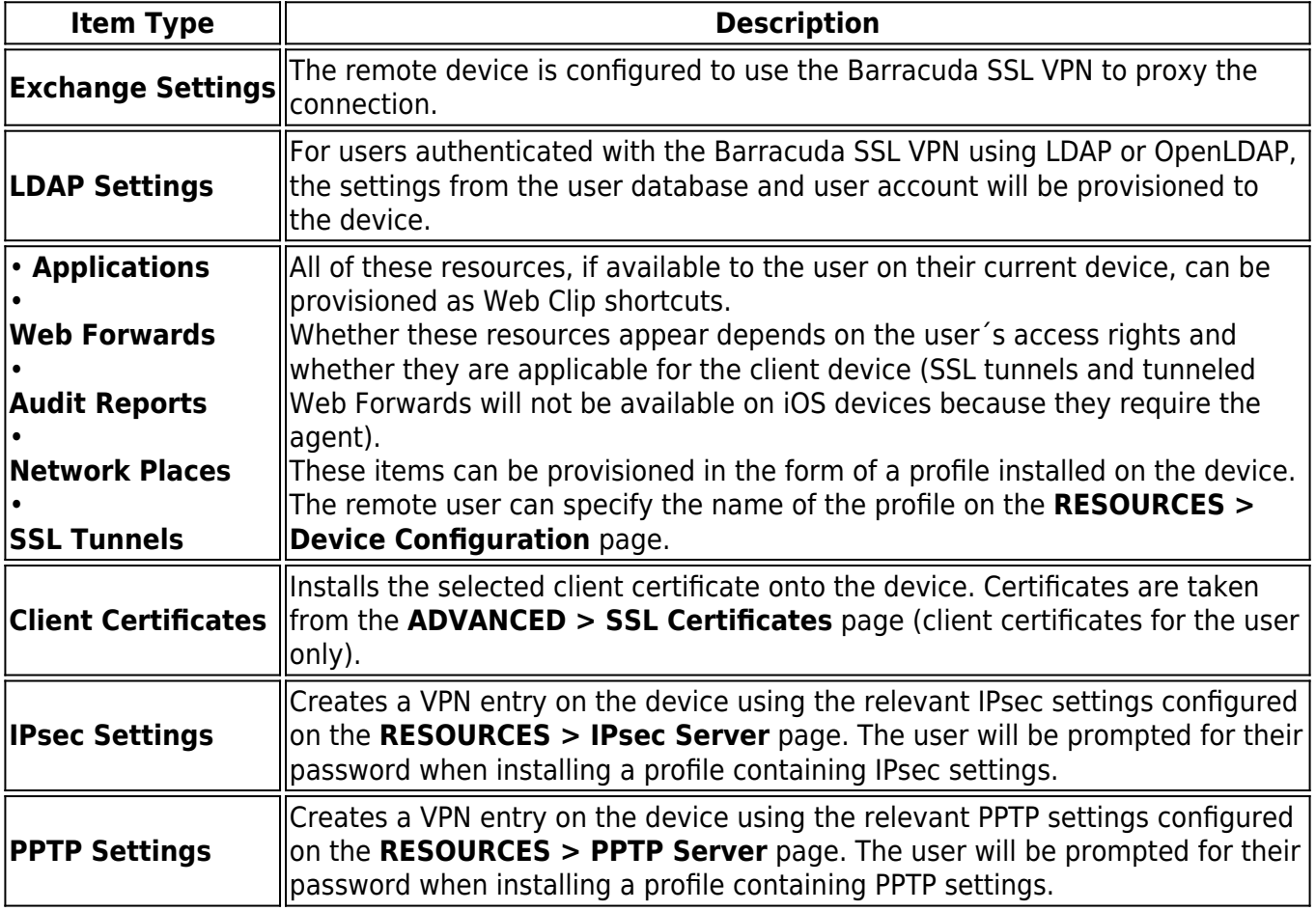

By default, all shortcuts created are added to the user's Desktop, Start Menu and web browser, in a sub-folder whose name matches that of the Barracuda SSL VPN. If the web browser option is selected, the user will be prompted from the Barracuda SSL VPN agent asking which browsers to provision shortcuts to. When the installation is completed, the agent will add the bookmarks to all profiles defined within those browsers.

## **Bookmark aliases**

When shortcuts are created, they point at URLs on the Barracuda SSL VPN. For example, the shortcut looks like https://sslvpn.example.com/webforward/jira. By default, the Barracuda SSL VPN will attempt to generate an alias from the resource name when it is created. This will strip out any illegal characters and append a numeric value if the alias already exists. You can specify these aliases on the edit pages of the respective resources. To disable aliasing, go to **RESOURCES > Configuration > Bookmarking**. In this case, the provisioned shortcuts will instead refer to the verbose URL.

# Barracuda SSL VPN

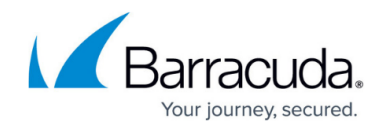

© Barracuda Networks Inc., 2020 The information contained within this document is confidential and proprietary to Barracuda Networks Inc. No portion of this document may be copied, distributed, publicized or used for other than internal documentary purposes without the written consent of an official representative of Barracuda Networks Inc. All specifications are subject to change without notice. Barracuda Networks Inc. assumes no responsibility for any inaccuracies in this document. Barracuda Networks Inc. reserves the right to change, modify, transfer, or otherwise revise this publication without notice.